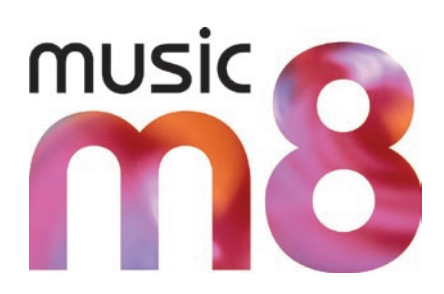

## **XİVA**

## **Setting Up DynDNS is simple and will allow you to access your musicm8 from anywhere via a web browser.**

1. [Click here](https://www.dyndns.com) to visit the DynDNS website and select **Create Account**.

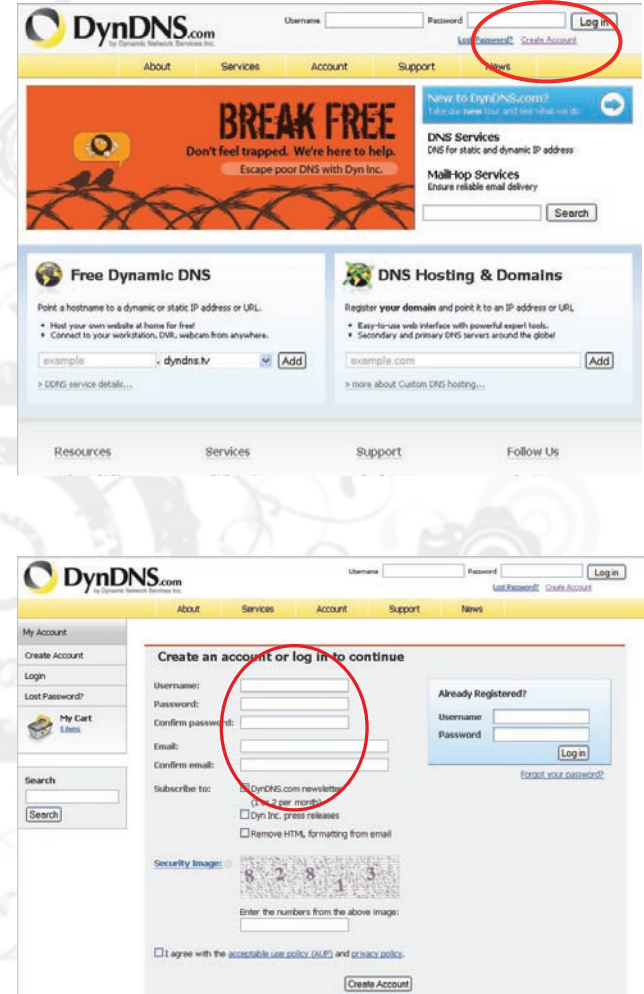

## 2. Create an account

Key in a username of your choice, valid email address and a password. DynDNS will then send you a confirmation email which you must verify by clicking the link in the email.

3. Log on to your DynDNS account

Select **Your account services** and click **Add a hostname**.

## O DynDNS.  $\boxed{\text{Login}}$ Wy Account. **Account Level Services** If you have account level services in your I Pall Account (1)  $\bigotimes_{n=1}^{\infty} \frac{N\psi\mathsf{Cart}}{n!n!}$ Dynamic DNS Pro Upgrades (2)  $\frac{1}{2}$ **COLOR** DNS Service Level Agreement (?) None Premier Support Option (2) Search Zone Level Services  $S<sub>each</sub>$ If you have zone services in your DynDNS.com account, they will not be she Tou do not currently have any zone services. Host Services If you have dynamic dris hosts in your DynDNS.com account, they will not be No Hostrame services registered.

Login

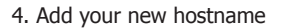

Choose a hostname that you can easily remember - it can be anything you wish. Select an extension from the drop down box, again any one that you like. Click **Add to Cart**.

This service is free, so although you have to go through the Checkout, you'll not be charged for it.

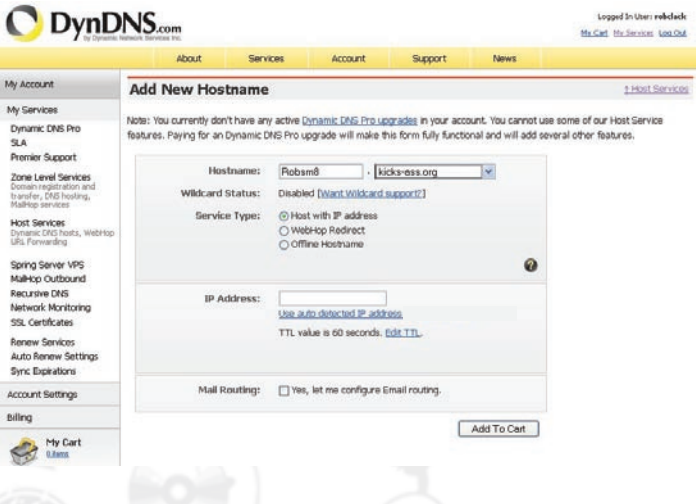

5. Type your details into your musicm8

Open the musicm8 user interface by typing **musicm8** into your browser.

Open the **NAS** menu and select **DynDNS config** Key in your DynDNS username, hostname and password in the text boxes. Click **O**K.

6. Start it up!

From the NAS menu, select DynDNS Control and check the radio box **Enable DynDNS**. Click **Update**

7. Set up your router

You need to set up your router to access your musicm8.

Look on your musicm8's Home Page to find out the IP address.

Open your router's Home Page in your browser and port forward ports 80 and 3689 to the IP address of your musicm8.

For information on how to do this, visit [portforward.com](http://www.portforward.com) and type in your router model number.

And finally - access your musicm8 unit

No matter where you are, open your web browser and type http://yourhostname/mobile into the address bar to play your music, view your photos and manage your files.

Note: where it says **yourhostname** above, your should use the hostname you chose in the **Add Hosts** step.